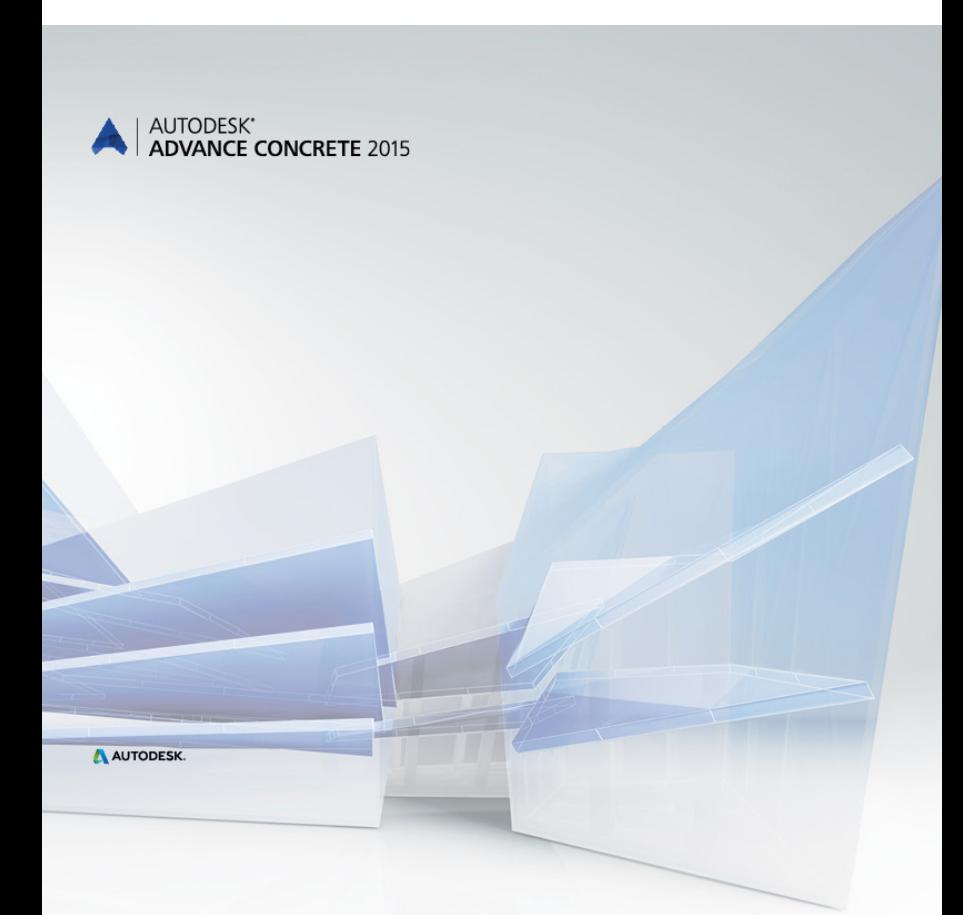

# Przewodnik startowy

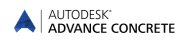

# **SPIS TREŚCI**

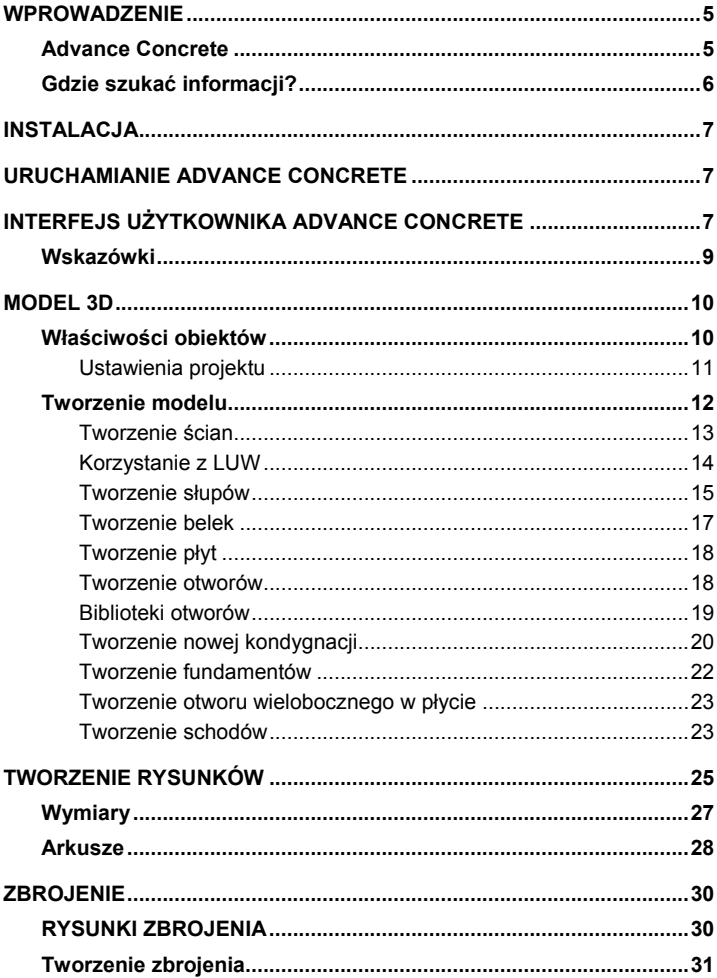

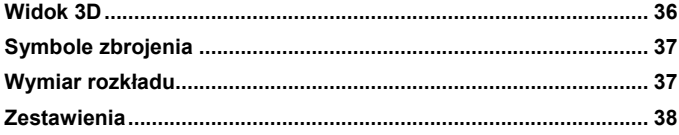

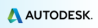

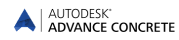

## <span id="page-4-0"></span>**WPROWADZENIE**

Przewodnik startowy jest formą krótkiego wprowadzenia do pracy w programie Advance Concrete. Opisuje on podstawowe zasady pracy w programie. Niniejszy Przewodnik nie powinien być traktowany, jako materiał szkoleniowy.

*Przykłady zaprezentowane w tym przewodniku zostały uogólnione i nie są dostosowane do standardów obowiązujących w różnych krajach czy też standardów firmowych.*

W rozdziale **Model 3D** znajduje się opis obiektów i funkcji, dzięki którym można utworzyć model konstrukcji. Model 3D jest tworzony w skali 1:1. Model zawiera wszystkie informacje o obiektach, ich wymiarach oraz atrybutach na podstawie, których tworzone są rysunki. Sposób tworzenia rysunków został opisany w rozdziale **Tworzenie rysunków**. Rozdział **Arkusze** zawiera opis tworzenia arkuszy z rysunków utworzonych według opisu z rozdziału **Tworzenie rysunków**.

Rozdział **Zbrojenie** opisuje funkcje i możliwości, z jakich można korzystać w module zbrojenia.

Ponieważ nie wszystkie narzędzia Advance Concrete zostały opisane w tym przewodniku, zalecamy odwołanie się do *Pomocy online* programu, która zawiera pełen opis funkcji i poleceń programu Advance Concrete.

## <span id="page-4-1"></span>**Advance Concrete**

Advance Concrete jest wieloplatformowym programem do modelowania i detalowania konstrukcji żelbetowych. Advance Concrete posiada intuicyjny interfejs oraz przyjazne i dobrze znane środowisko pracy, w którym można modelować w 3D dowolne konstrukcje oraz generować dla nich dokumentację projektową.

Trójwymiarowy model jest tworzony z wykorzystaniem inteligentnych obiektów Advance Concrete, które przechowywane są w pliku DWG. Model tworzony w Advance Concrete stanowi trójwymiarowe odwzorowanie całości projektowanej konstrukcji.

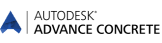

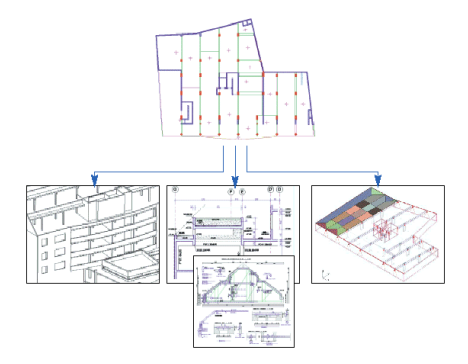

Dla utworzonego modelu można automatycznie tworzyć i opisywać rysunki szalunkowe oraz zbrojeniowe, z których w dalszej kolejności można tworzyć arkusze wydruku.

*Wszystkie funkcje oraz narzędzia opisane w przewodniku odnoszą się wyłącznie do Advance Concrete. Stosowana w przewodniku ogólna nazwa Advance została użyta w celu uproszczenia.*

# <span id="page-5-0"></span>**Gdzie szukać informacji?**

Advance posiada rozbudowany system pomocy oferujący swoim użytkownikom pomoc na temat każdej funkcji programu.

Aby uruchomić Pomoc:

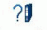

- **Na zakładce AC Narzędzia**, w panelu **Pomoc**: kliknij .
- W wierszu poleceń: wpisz *grtchelp*

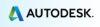

# <span id="page-6-0"></span>**INSTALACJA**

Aby prawidłowo zainstalować Advance musi zostać spełnionych kilka warunków.

Aby uzyskać więcej informacji zobacz

[http://www.autodesk.com/adv](http://www.autodesk.com/adv-concrete-systemreq-2015-plk)-concrete-systemreq-2015-plk.

# <span id="page-6-1"></span>**URUCHAMIANIE ADVANCE CONCRETE**

Aby uruchomić Advance Concrete:

– Kliknij dwa razy na ikonę **Advance Concrete** na pulpicie.

lub

Na pasku zadań systemu Windows kliknij **kalen za następnie wybierz** 

**Wszystkie programy > Autodesk > Advance Concrete 2014 > Advance Concrete 2014**.

## <span id="page-6-2"></span>**INTERFEJS UŻYTKOWNIKA ADVANCE CONCRETE**

Advance Concrete jest w pełni zintegrowany z AutoCAD®. Zakładki Advance Concrete są dodane do wstążki AutoCAD®.

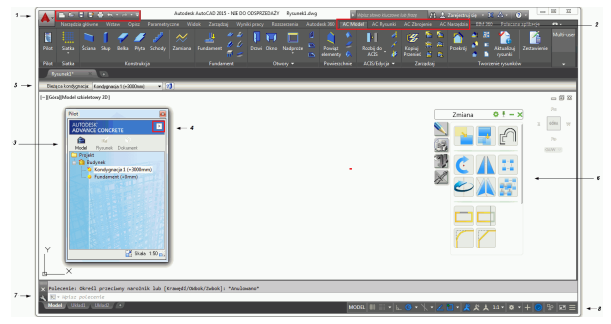

**1**. Pasek narzędzi szybkiego dostępu

Pasek narzędzi szybkiego dostępu zapewnia dostęp do często używanych narzędzi. Zestaw dostępnych tu narzędzi można zmienić.

Aby dodać przycisk ze wstążki Advance Concrete do Paska narzędzi szybkiego dostępu kliknij na niego prawym klawiszem i wybierz Dodaj do paska narzędzi szybkiego dostępu.

Pasek może być umieszczony powyżej lub poniżej wstążki.

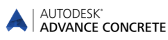

#### **2.** Zakładki wstążki Advance Concrete

Narzędzia Advance Concrete są pogrupowane na czterech zakładkach: **AC Model**, **AC Rysunki**, **AC Zbrojenie** oraz **AC Narzędzia**. Każda zakładka zawiera zbiór paneli pogrupowanych według rodzaju.

Panele zawierają odpowiednio pogrupowane narzędzia. Niektóre, często używane polecenia zawierają większe ikony.

Niektóre panele moga być rozwiniete przez klikniecie na strzałke znajdującą się na dole.

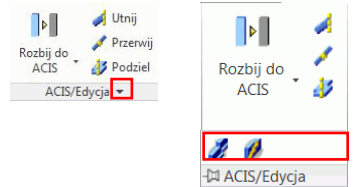

#### **3.** Pilot

Pilot jest narzędziem organizującym pracę w programie. Wszystkie etapy tworzenia projektu zawarte są w Pilocie: model, rysunki, arkusze wydruków. W Pilocie dostępne są trzy tryby: Model, Rysunek oraz Dokument. Przełączanie się pomiędzy trybami pracy odbywa się bez wpływu na model lub rysunki.

#### **4.** Menu szybkiego dostępu

Przycisk umieszczony w górnej części **Pilota** aktywuje menu dające użytkownikowi szybki dostęp do narzędzi związanych z wyborem i wyświetlaniem elementów.

#### **5.** Pasek właściwości

Dla każdego obiektu (elementy konstrukcyjne, wymiary, symbole, itp.) przypisany jest pasek właściwości, który pozwala modyfikować atrybuty wybranego obiektu. Pasek właściwości jest uruchamiany automatycznie bez interwencji użytkownika w dwóch następujących przypadkach:

Jeżeli wywoływane jest polecenie, wtedy pasek właściwości przedstawia opcje i właściwości związane z danym poleceniem. W ten sposób, podczas tworzenia elementu, można w bezpośredni sposób modyfikować jego właściwości.

Jeżeli wybrany zostanie jeden lub kilka elementów tego samego typu, wtedy wyświetlony zostaje pasek wspólnych właściwości. Wprowadzone zmiany należy zatwierdzić przez naciśniecie <**Enter**>.

#### **6.** Palety narzędzi

Palety narzędzi zawierają pozostałe opcje, które uzupełniają funkcjonalność wstążek Advance Concrete.

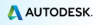

#### **7.** Wiersz poleceń

Polecenia Advance mogą być wprowadzane również z klawiatury. Każde polecenie należy zatwierdzić przez <**Enter**>.

**8.** Pasek stanu

Pasek stanu wyświetla informacje odnośnie statusu programu na różnych etapach projektu. Niektóre z dostępnych opcji pozwalają na konfigurację wybranych parametrów: tryby lokalizacji, zawartość podpowiedzi obiektów, bieżący układ współrzędnych oraz jednostki pracy.

## <span id="page-8-0"></span>**Wskazówki**

- Aby anulować polecenie naciśnij klawisz <**Esc**>.
- Bieżące polecenia oraz podpowiedzi są wyświetlane w wierszu poleceń na dole ekranu. Naciśnij klawisz **F2**, aby wyświetlić lub ukryć okno historii poleceń.
- Jeżeli najedziesz kursorem na przycisk pojawi się podpowiedź dotycząca polecenia.
- Polecenie **Cofnij** na **Pasku narzędzi szybkiego dostępu** umożliwia anulowanie jednego lub kilku ostatnich poleceń.

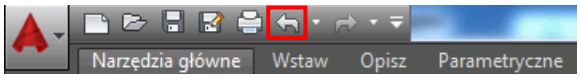

• Polecenie **Uzgodnij właściwości** kopiuje właściwości z jednego obiektu do drugi. Uzgadniane właściwości mogą być wybrane z listy dostępnej w ustawieniach polecenia.

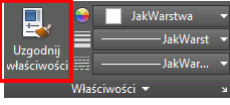

# <span id="page-9-0"></span>**MODEL 3D**

Obiekty Advance są tworzone w przestrzeni 3D.

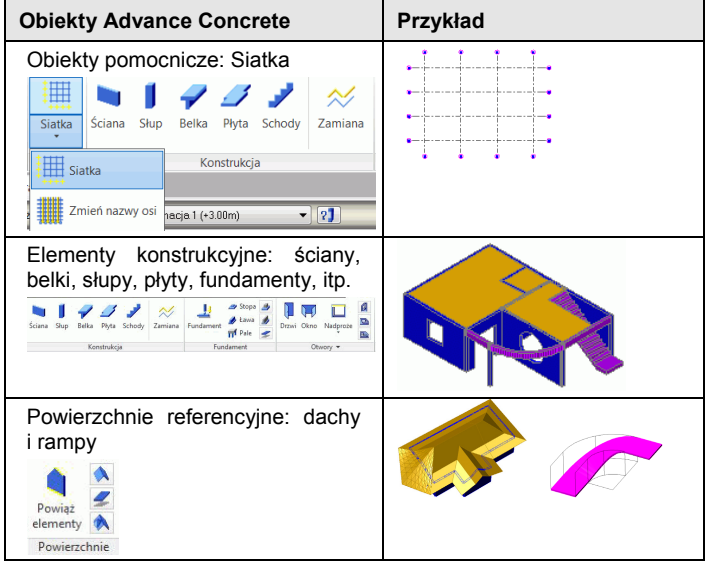

# <span id="page-9-1"></span>**Właściwości obiektów**

Każdy element posiada okno właściwości, w którym można modyfikować jego atrybuty.

Aby wyświetlić okno właściwości elementu:

- Pasek właściwości: Kliknij
- W wierszu poleceń: wpisz *grtcelproperties*

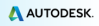

## <span id="page-10-0"></span>**Ustawienia projektu**

Przed rozpoczęciem modelowania można dokonać następujących ustawień:

- Informacje o projekcie: informacje do wyświetlenia w bloku tytułowym.
- Biblioteki: materiały, przekroje, drzwi, okna, pale itp.
- Biblioteki zbrojenia: dostępne gatunki stali, długości zagięć prętów, pręty o kształcie kodowanym, otuliny prętów itp.
- Style prezentacji elementów modelu, rysunków, elementów zbrojenia.
- Ustawienia projektu: opcje opisów rysunków, sposób numeracji zbrojenia, opcje wyświetlania itp.

Narzędzia związane z ustawieniami projektu są zgrupowane na panelu **Ustawienia Advance**.

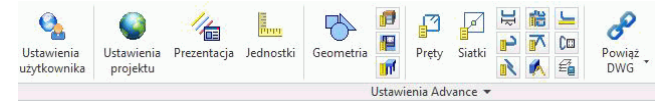

*Przykład 1: Rozpoczęcie i zapisanie nowego projektu*

1. Na stronie startowej w obszarze Moje projekty kliknij **Nowy**.

Wyświetlone zostanie okno "Konfiguracja podstawowa".

2. Wybierz domyślne ustawienia i kliknij **OK**.

Advance Concrete automatycznie otworzy folder, w którym przechowywane są szablony.

- 3. Wybierz plik szablonu rysunku (plik .dwt) i kliknij **Otwórz**.
- 4. Na **Pasku narzędzi szybkiego dostępu** kliknij **Zapisz**, aby zapisać bieżący rysunek.

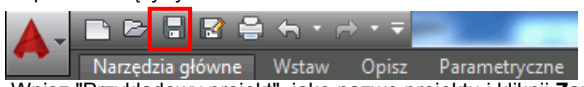

5. Wpisz "Przykładowy projekt", jako nazwę projektu i kliknij **Zapisz**.

*Przykład 2: Wprowadzenie nazwy projektu*

- 1. W Pilocie, kliknij prawym przyciskiem na **Projekt**.
- 2. Z menu kontekstowego wybierz **Właściwości**. Pojawi się okno właściwości projektu.
- 3. Wpisz "Przykładowy projekt", jako nazwę projektu.
- 4. Kliknij **OK**.

E<sub>m</sub>

## *Przykład 3: Konfiguracja jednostek*

- lednostki 1. Na zakładce **AC Narzędzia**, w panelu **Ustawienia Advance** kliknij . Wyświetlone zostanie okno "Definicja jednostek".
- 2. W kolumnie **Rodzaj** dla długości wybierz **Centymetry**.

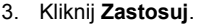

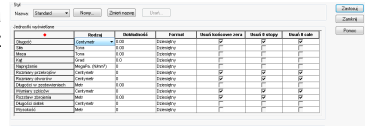

Wszystkie wartości wprowadzane na pasku właściwości oraz wartości związane z długością podawane będą w centymetrach.

*W opisywanym projekcie jednostki rysunkowe ustawiono na metry.*

## <span id="page-11-0"></span>**Tworzenie modelu**

Advance posiada funkcje niezbędne do tworzenia projektów konstrukcji żelbetowych: biblioteka elementów konstrukcyjnych (płyty, belki, słupy, ściany, fundamenty) otworów (drzwi, okna, zagłębienia) materiałów oraz przekrojów.

Przed rozpoczęciem modelowania elementów konstrukcyjnych ustaw domyślną wysokość kondygnacji.

*Przykład: Definicja domyślnej wysokości kondygnacji*

- 1. W Pilocie, kliknij prawym przyciskiem na **Budynek**.
- 2. Z menu kontekstowego wybierz **Właściwości**.
- 3. Ustaw domyślną wysokość kondygnacji na: **250** cm.

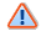

*Wysokość istniejącej kondygnacji musi zostać ręcznie zmieniona w przeciwnym wypadku pozostanie 300 cm.*

- 4. Kliknij prawym przyciskiem na **Kondygnacja 1**.
- 5. Ustaw wysokość kondygnacji na: **250** cm.

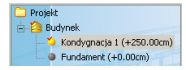

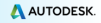

## <span id="page-12-0"></span>**Tworzenie ścian**

Advance posiada narzędzia do tworzenia różnych rodzajów ścian:

- Ściany proste: przez wskazanie dwóch punktów
- Ściany ciągłe
- Ściany zakrzywione: przez wskazanie 3 punktów na okręgu lub 2 punktów końcowych i punktu środkowego

Korzystając z opcji dostępnych w oknie "Właściwości" można utworzyć okna o różnych kształtach.

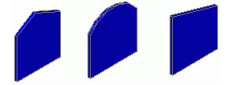

*Przykład: Tworzenie prostych ścian*

- 1. Na zakładce **AC Model** w panelu **Konstrukcja** kliknij *Ściana*.
- 2. Naciśnij klawisz **F8**, aby włączyć tryb Orto.
- 3. W obszarze modelu określ punkt początkowy ściany i postępuj zgodnie z poniższymi poleceniami:

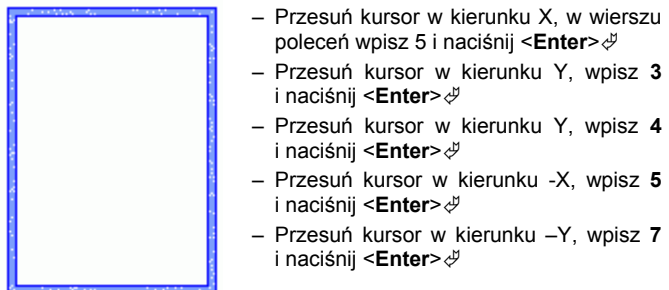

4. Naciśnij **Esc**, aby zakończyć.

Dynamiczny LUW (dynamiczny układ współrzędnych użytkownika) to bardzo efektywne i jednocześnie proste w użyciu narzędzie stosowane przy tworzeniu i modyfikacji elementów konstrukcji bazujące na wartościach współrzędnych wyrażanych względem tymczasowego, lokalnego układu współrzędnych. Dynamiczny LUW może być również wykorzystany, jako narzędzie do sprawdzenia wymiarów elementów.

*Przykład: Korzystanie z LUW przy tworzeniu ściany*

- 1. Na zakładce **AC Model** w panelu **Konstrukcja** kliknij .
- 2. Na palecie narzędzi **Wybór i wyświetlanie**, kliknij na "Dynamiczny
- 3. Kliknij w górnym narożniku ścian i umieść Dynamiczny LUW w punkcie przecięcia się ich osi.
- 4. W wierszu poleceń wpisz 3,0 i naciśnij <**Enter**>. Punkt początkowy ściany zostanie wybrany zgodnie z wprowadzonymi współrzędnymi.

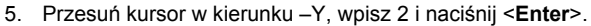

 $\times$  fr

<span id="page-13-0"></span>**Korzystanie z LUW**

LUW" .

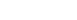

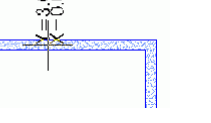

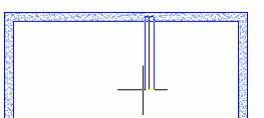

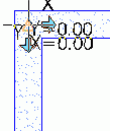

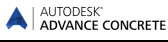

6. Przesuń kursor w kierunku X, wpisz 2 i naciśnij <**Enter**>.

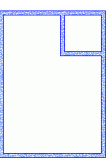

## <span id="page-14-0"></span>**Tworzenie słupów**

Korzystając z narzędzi Advance można stworzyć dowolne rodzaje słupów:

- Słupy proste
- Słupy ukośne definiowane przez kąt lub odległość pochylenia
- Słupy o przekroju zmiennym
- Słupy z głowica

*Przykład: Tworzenie słupa prostego*

- 1. Na zakładce **AC Model** w panelu **Konstrukcja** kliknij .
- 2. Na pasku właściwości, wpisz **R20x20**, aby narysować słup **常 F20x20** kwadratowy o boku 20 cm:
- 3. Na pasku właściwości, z rozwijalnej listy wybierz środkowy punkt lokalizacji. **DO V**
- 4. Naciśnij <**Enter**>.
- 5. Umieść pierwszy słup w prawym dolnym rogu istniejących ścian.
- 6. Kliknij, aby wskazać kąt obrotu słupa.

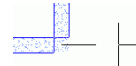

Korzystając z tych samych poleceń, narysuj pozostałe słupy.

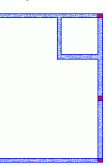

7. Naciśnij **Esc**, aby zakończyć.

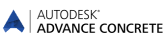

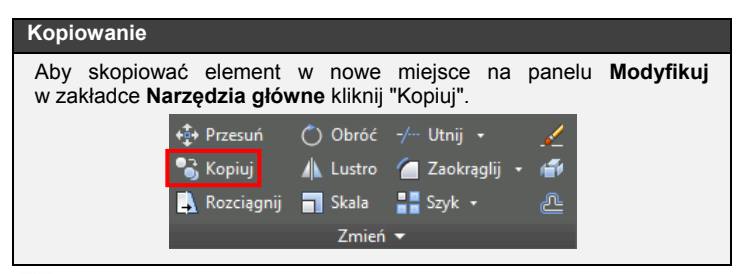

*Przykład: Kopiowanie ściany*

Jedna ze ścian utworzonych na początku zostanie skopiowana ze wszystkimi właściwościami.

图。

- 1. Na zakładce **Narzędzia główne** w panelu Modyfikuj kliknii **8.**
- 2. Wybierz ścianę i naciśnij <**Enter**>.
- 3. Wskaż punkt bazowy kopiowania ściany.
- 4. W wierszu poleceń wpisz @5,3.
- 5. W wierszu poleceń wpisz @5,7.

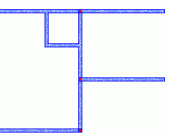

#### *Przykład: Kopiowanie słupa*

Korzystając z polecenia "Kopiuj" skopiuj słup z prawego, dolnego narożnika o 2m w prawo.

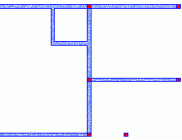

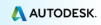

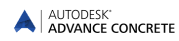

#### <span id="page-16-0"></span>**Tworzenie belek**

Advance posiada narzędzia do tworzenia prostych oraz zakrzywionych belek. Podczas tworzenia belki jej atrybuty mogą być modyfikowane z poziomu paska właściwości. Przekrój dla belki można wybrać z dostępnych bibliotek.

*Przykład 1: Tworzenie belki prostej*

- 1. Na zakładce **AC Model** w panelu **Konstrukcja** kliknij .
- 2. Wskaż punkt początkowy belki: środek słupa w prawym dolnym rogu.
- 3. Wskaż drugi punkt belki: środek kolejnego słupa.
- 4. Naciśnij <**Enter**>.

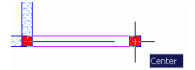

*Przykład 2: Tworzenie zakrzywionej belki*

- 1. Na zakładce **AC Model**, w panelu **Konstrukcja** wybierz .
- 2. Wskaż środek pierwszego słupa.
- 3. W wierszu poleceń wpisz **CE** (Centrum) i naciśnij <**Enter**>.
- 4. Określ środek poziomej ściany.

*Aby wskazać środek krzywizny, naciśnij klawisz CTRL, kliknij prawym klawiszem myszki i z menu kontekstowego wybierz opcję Prostopadły.*

> Belka została narysowana w układzie trygonometrycznym od punktu początkowego do końcowego.

- 5. Wskaż środek drugiego słupa.
- 6. Naciśnij <**Enter**>.

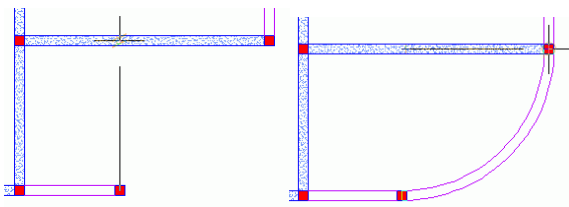

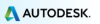

# <span id="page-17-0"></span>**Tworzenie płyt**

Advance posiada narzędzia, dzięki którym można utworzyć płyty. Płyty mogą być tworzone:

- Przez automatyczne wykrycie zamkniętego obszaru
- Przez wskazanie kolejnych wierzchołków płyty

Podczas tworzenia płyty jej atrybuty mogą być modyfikowane z poziomu paska właściwości.

Nowe punkty płyty mogą zostać dodane za pomocą narzędzi CAD.

*Przykład: Tworzenie płyty przez automatyczne wykrycie obszaru*

- 1. Na zakładce **AC Model** w panelu **Konstrukcja** kliknij Phyta .
- 2. W wierszu poleceń wpisz **W** (Wykrycie) i naciśnij <**Enter**>.
- 3. Aby utworzyć płytę, kliknij wewnątrz poszczególnych obszarów (jak na poniższym rysunku).
- 4. Naciśnij **Esc**, aby zakończyć.

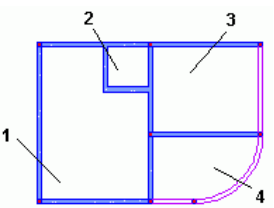

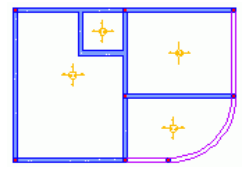

## <span id="page-17-1"></span>**Tworzenie otworów**

Advance posiada narzędzia niezbędne do tworzenia wszystkich rodzajów otworów: drzwi, okien, wgłębień oraz otworów w płytach. Tworzone otwory mogą mieć następujące kształty: prostokątne, okrągłe, wieloboczne.

Obiekt otworu jest zależny od obiektu ściany, dzięki czemu podczas przesuwania ściany, otwór również jest przesuwany. Jeśli usuniemy ścianę, otwór związany z daną ścianą również zostanie usunięty.

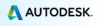

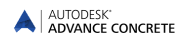

#### *Przykład: Wstawianie okna*

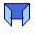

- 1. Na zakładce **AC Model**, w panelu Otwory kliknij <sup>Okno</sup>.
- 2. Kliknij na dolną ścianę.
- 3. Korzystając z punktu lokalizacji względem symetrii wstaw okno pośrodku ściany.

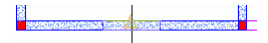

#### <span id="page-18-0"></span>**Biblioteki otworów**

Drzwi oraz okna stosowane w projektach Advance mogą być modyfikowane lub wstawiane z dostępnej biblioteki.

Biblioteka w pierwszej kolejności musi zostać zaimportowana do modelu. Biblioteki mogą zawierać różne rodzaje otworów okiennych i drzwiowych, które mogą być współdzielone przez kilka różnych elementów w modelu.

Stosowanie i modyfikacja wspólnej biblioteki elementów, zmniejsza zapotrzebowanie na pamięć oraz zwiększa wydajność Advance.

*Przykład: Zmiana rozmiarów okna*

- 1. Na zakładce **AC Narzędzia**, w panelu **Ustawienia Advance**, kliknij **. Wyświetlone zostanie okno "Biblioteka drzwi i okien".**
- 2. Wybierz zakładkę **Okna**.
- 3. Wybierz typ okna, który chcesz zmodyfikować.
- 4. Kliknij **Właściwości**. Właściwości wybranego okna są wyświetlane w kolejnym panelu okna. Właściwości zostaną wyświetlone tylko do odczytu.
- 5. Kliknij ikonkę **Zmień** .
- 6. W tabeli, zmień rozmiar okna.
- 7. Kliknij **OK**.

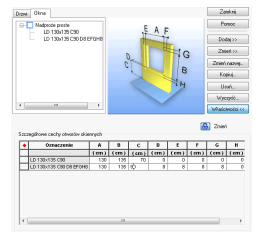

*Przykład: Wstawianie drzwi*

- 1. Na zakładce **AC Model**, w panelu Otwory kliknij Drzwi.
- 2. Wskaż ścianę.
- 3. Na pasku właściwości wybierz typ drzwi (np. **LD 90x218 C7 J1**).
- 4. Wskaż środkowy punkt ściany, aby określić położenie osi drzwi.
- 5. Następnie kliknij wewnątrz budynku, aby określić kierunek otwierania drzwi.

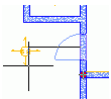

*Przykład: Tworzenie okrągłego otworu w ścianie*

- 1. Na zakładce **AC Model**, w panelu **Otwory** kliknij .
- 2. Wskaż ścianę.
- 3. Wybierz punkt ściany, w którym chcesz wstawić otwór.

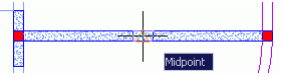

Otwór został utworzony. Teraz zmień jego właściwości zgodnie z poniższymi wskazówkami.

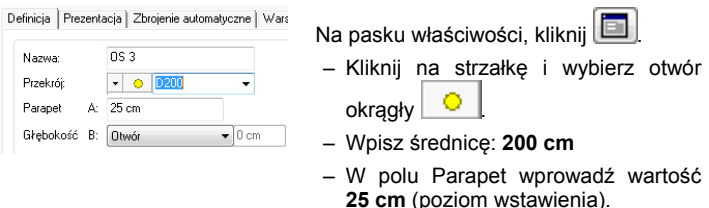

– Zamknij okno.

## <span id="page-19-0"></span>**Tworzenie nowej kondygnacji**

Advance posiada narzędzia do kopiowania całych kondygnacji wraz z ich wszystkimi elementami.

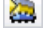

Funkcia kopiowania kondygnacji w górę.

Funkcja kopiowania kondygnacji w dół.

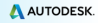

Aby uniknąć ponownego tworzenia elementów opisowych dla planów kondygnacji, w trakcie kopiowania kondygnacji można również kopiować plany kondygnacji wraz z wymiarami i opisami.

#### *Przykład: Kopiowanie kondygnacji w górę*

- 1. W Pilocie aktywuj pierwszą kondygnację.
- 2. Na zakładce **AC Model**, w panelu **Zarządzaj** kliknij .
- 3. Wpisz **N** (Nie) i naciśnij <**Enter**>, aby zatwierdzić.

Nowa kondygnacja zostanie wyświetlona w Pilocie.

*Klikając dwukrotnie na Budynek w Pilocie możesz zobaczyć obie kondygnacje w widoku 3D.*

#### **Cieniowanie / Model szkieletowy**

Dla bardziej realistycznej prezentacji modeli zastosuj style prezentacji z cieniowaniem.

Z menu w lewym, górnym rogu obszaru rysunku wybierz **Realistyczny**. Aby zmienić kąt widzenia, użyj opcji z menu widoków dostępnego w lewym, górnym rogu okna aplikacji.

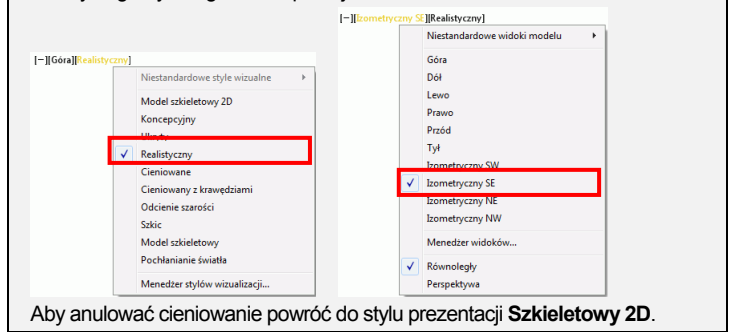

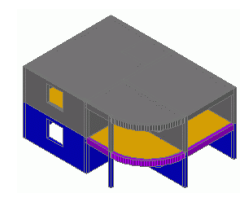

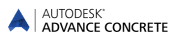

#### <span id="page-21-0"></span>**Tworzenie fundamentów**

Advance posiada narzędzia do tworzenia stóp, ław fundamentowych, podkładów pod stopy i ławy a także fundamentów na palach. Wymiary użytych fundamentów mogą być uzależnione od elementów, jakie się nad nimi znajdują.

*Przykład: Automatyczne tworzenie fundamentów*

- 1. Na zakładce AC Model, w paneli Fundamenty kliknij Fundament
- 2. Wybierz opcję **Automatyczne wykonanie fundamentów**.
- 3. Kliknij **OK**.

Fundamenty zostaną automatycznie utworzone pod pierwszą kondygnacją budynku.

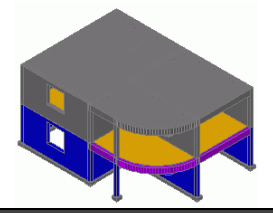

#### **Widok płaski**

Aby wyświetlić widok z góry wybierz odpowiednią opcję z menu dostępnego w lewym, górnym rogu okna aplikacji.

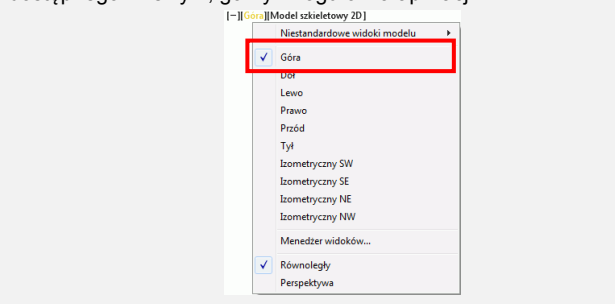

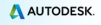

## <span id="page-22-0"></span>**Tworzenie otworu wielobocznego w płycie**

Zanim utworzysz schody, narysuj otwór w płycie numer 3 na pierwszej kondygnacji.

1. Na zakładce **AC Model** w panelu **Otwory** kliknij .

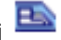

- 2. Wybierz płytę.
- 3. Utwórz otwór wieloboczny wybierając kolejne wierzchołki w ten sam sposób jak tworzy się polilinie. Wprowadź następujące wartości:

Przesuń kursor w kierunku -Y, wpisz **1.5** i naciśnij <**Enter**>

Przesuń kursor w kierunku -X, wpisz **3.75**  i naciśnij <**Enter**>

Przesuń kursor w kierunku Y, wpisz **1.5** i naciśnij <**Enter**> Przesuń kursor w kierunku X, wpisz **3.75**  $\overline{4}$  $\overline{2}$ 

i naciśnij <**Enter**> 4. Naciśnij <**Enter**>, aby zakończyć.

## <span id="page-22-1"></span>**Tworzenie schodów**

Advance umożliwia tworzenie schodów. Istnieje możliwość utworzenia następujących schodów:

- Schody jedno lub dwubiegowe
- Schody z płytą spocznikową
- Schody prostokątne w planie lub przycięte do wskazanego konturu

Dla schodów dostępne są różne sposoby oparcia dolnego i górnego.

Specyficzne rodzaje schodów różnych producentów można pobrać z ich stron i wstawić do modelu lub na rysunku.

*Przykład: Tworzenie schodów jednobiegowych*

- 1. Na zakładce **AC Model** w panelu **Konstrukcja** kliknij . Otwarte zostanie okno "Właściwości".
- 2. W oknie **Właściwości** ustaw parametry schodów: liczbę, wysokość

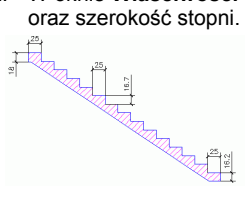

Liczba stopni: **14** Wysokość: **16.7 cm** Szerokość: **25 cm** Wys. górnego stopnia: **16.7 cm** Wys. dolnego stopnia: **16.7 cm**

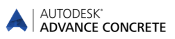

3. W zakładce **Oparcie górne** użyj przycisków **Dalej** i **Wstecz**, aby wybrać rodzaj górnego oparcia schodów.

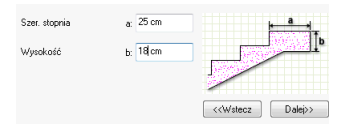

4. W zakładce **Oparcie dolne** użyj przycisków **Dalej** i **Wstecz**, aby wybrać rodzaj dolnego oparcia schodów.

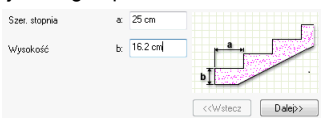

- 5. Kliknij **OK**.
- 6. Wstaw schody przez wskazanie dwóch punktów definiujących ich szerokość.

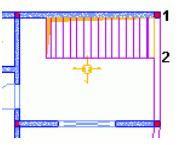

7. Naciśnij <**Enter**>, aby zakończyć.

∧ *Górna krawędź schodów musi zostać zdefiniowana względem dolnego poziomu.*

- 8. Wybierz schody i kliknij na nie dwukrotnie, aby otworzyć okno właściwości.
- 9. W zakładce **Definicja** w polu "Krawędź górna" z rozwijalnej listy wybierz **W stosunku do dolnego poziomu**.
- 10. W polu **Wartość** wpisz **0 cm**.

# <span id="page-24-0"></span>**TWORZENIE RYSUNKÓW**

Advance posiada duży wybór narzędzi do tworzenia różnego rodzaju rysunków. Jeżeli model jest już gotowy, można przystąpić do tworzenia rysunków. Przekroje, widoki elewacji, widoki izometryczne oraz inne rysunki mogą być utworzone automatycznie.

Narzędzia tworzenia rysunków znajdują się w panelu **Tworzenie rysunków** na zakładce **AC Model**.

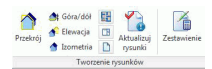

Przed rozpoczęciem projektu należy zaplanować, w jaki sposób tworzone będą rysunki. Advance Concrete oferuje dwie metody tworzenia dokumentacii:

- Model oraz wszystkie rysunki są zapisywane w jednym pliku .dwg.
- Model jest zapisywany, jako plik DWG. Wszystkie rysunku oraz arkusze utworzone z modelu są zapisywane, jako oddzielne pliki DWG.

*Uwaga: Przykład opisywany w tym przewodniku został opracowany w oparciu o "rysunki zewnętrzne" (ustawienie domyślne).*

*Przykład 1: Tworzenie przekroju*

- 1. Na zakładce **AC Model**, w panelu **Tworzenie rysunków** kliknij .
- 2. Narysuj płaszczyznę przekroju. Aby ją zdefiniować, narysuj pionową linię wzdłuż budynku i naciśnij <**Enter**>.
- 3. Przesuń kursor w bok tak, aby<br>określić ałebokość przekroju określić głębokość uwzględniając całą lewą część budynku.

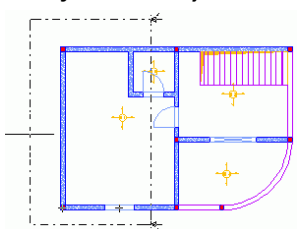

Teraz możesz wygenerować przekrój.

4. Aby przejść do trybu Rysunek, kliknij na **W** w Pilocie. W folderze **Przekroje** pojawi się **Przekrój A-A**. Czerwona ikona informuje, że rysunek nie jest jeszcze wygenerowany.

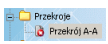

Kliknij dwukrotnie na **Przekrój A-A**, aby wygenerować rysunek przekroju.

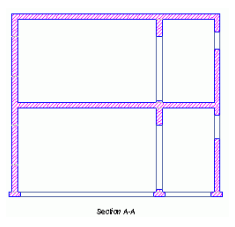

## *Przykład 2: Tworzenie planu kondygnacji*

Dla wszystkich kondygnacji można utworzyć plany kondygnacji, które mają stałe powiązanie z modelem. To powiązanie jest automatycznie zarządzane przez Advance. Plan kondygnacji różni się od kondygnacji tylko tym, że jest prezentacją modelu w trybie rysunku. Na planie kondygnacji można dodać niezbędne opisy oraz wymiary. Na planie kondygnacji nie można tworzyć nowych elementów modelu, ale wszystkie istniejące można modyfikować. Każda zmiana wykonana na planie kondygnacji wpływa na model.

- 1. W Pilocie kliknij na **Model** , aby przejść do trybu Model.
- 2. Kliknij dwa razy w **Budynek**, aby go uaktywnić.
- 3. Na zakładce **AC Model**, w panelu **Tworzenie rysunków** kliknij 로 .
- 4. W oknie "Wybierz kondygnację" kliknij na pierwszą kondygnację.
- 5. Kliknij **OK**.

Plan kondygnacji został utworzony.

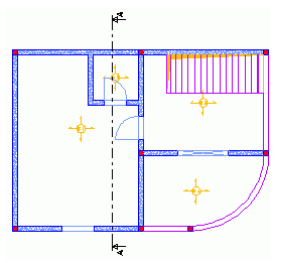

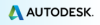

# <span id="page-26-0"></span>**Wymiary**

Advance posiada narzędzia do szybkiego tworzenia różnego rodzaju wymiarów.

- Wymiar współrzędnych wyświetla współrzędne X, Y wybranego punktu w określonym układzie współrzędnych.
- Wymiar poziomu umieszcza symbol poziomu we wskazanych punktach w odniesieniu do wybranego punktu bazowego lub w odniesieniu do poziomów zdefiniowanych w modelu. We właściwościach wymiaru poziomu można zmienić punkt bazowy.<br>Pozostałe wymiary zostana automatycznie dopasowane do Pozostałe wymiary zostaną automatycznie dopasowane do wykonanych zmian.
- Wymiar łuku pozwala zwymiarować łuki lub inne zakrzywione obiekty.
- Wymiar przekrojowy uwzględnia na łańcuchu wymiarowym wszystkie elementy AutoCAD®, obiekty modelu oraz elementy zbrojenia.
- Grupa wymiarowa automatycznie generuje grupę wymiarową dla wybranej części rzutu. Grupa wymiarowa w zależności od ustawień może uwzględniać obiekty modelu oraz inne wybrane elementy.
- Wymiar punkt po punkcie tworzy łańcuch wymiarowy wskazanego ciągu punktów.

Panel **Wymiary** na zakładce **AC Rysunki** zawiera wszystkie niezbędne narzędzia do tworzenia wymiarów.

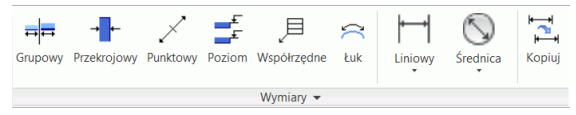

*Przykład: Tworzenie grupy wymiarowej*

- 1. W Pilocie, kliknij dwukrotnie na Plan kondygnacji Kondygnacja 1 (+250cm). Plan kondygnacji zostanie wyświetlony.
	- ᆖᆖ
- 2. Na zakładce AC Rysunki, w panelu Wymiary kliknij Grupowy.
- 3. Kliknij na dolną ścianę.
- 4. Naciśnij <**Enter**>.
- 5. Kliknij na rysunku, aby wskazać pozycję wymiaru.

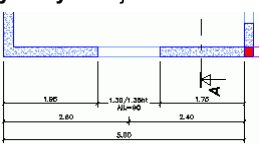

## <span id="page-27-0"></span>**Arkusze**

Advance umożliwia automatyczne tworzenie arkuszy z rysunków. Arkusze mogą zawierać ramki oraz tabelki tytułowe.

*Uwaga: Arkusze należy definiować w trybie Dokument.*

#### *Przykład 1: Tworzenie arkusza z tabelką tytułową*

Arkusz zostanie utworzony z widoków utworzonych w poprzednim przykładzie. Rysunki można rozmieszczać na arkuszu wydruku przez przeciągnięcie ich bezpośrednio z Pilota.

- 1. Aby przejść do trybu **Dokument** w Pilocie kliknij .
- 2. W Pilocie kliknij prawym przyciskiem na **Arkusz** i z menu wybierz **Utwórz arkusz wydruku**. Zostanie wyświetlone okno właściwości arkusza.
- 3. Aby dodać tabelkę tytułową lub zmodyfikować format papieru, kliknij **Zmień**.

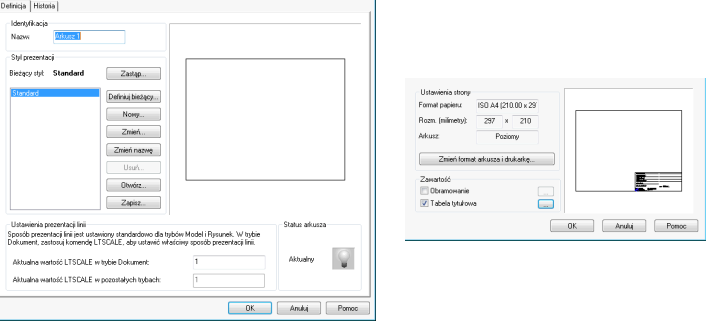

4. W polu Zawartość zaznacz opcję **Tabela tytułowa**.

5. Kliknij ...

6. W oknie "Tabelka tytułowa" kliknij **Dodaj**.

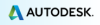

7. Wskaż plik tabelki tytułowej z folderu Advance (np. **[Dysk** 

Windows]:\Users\[NazwaUżytkownika]\AppData\Roaming\Autodesk\AdvanceConcr ete\2015\Support\Sample\Document\Tabelka advance A4.dwg).

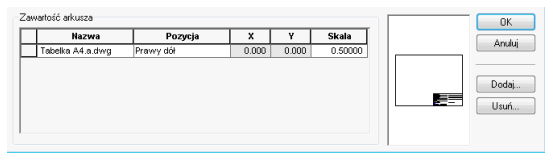

- 8. Kliknij **OK**.
- 9. W oknie właściwości kliknij **OK**.

*Przykład 2: Umieszczanie rysunku na arkuszu*

- 1. W Pilocie kliknij na **Dokument** Maby przejść do trybu Dokument.
- 2. Kliknij prawym przyciskiem na **Plan kondygnacji – Kondygnacja 1 (+250cm)** i z menu kontekstowego wybierz **Umieść na rysunku**.
- 3. Przesuń myszkę na arkusz i umieść rysunek na arkuszu. Skala wstawionego na arkusz rysunku może być zmieniona z poziomu paska właściwości.

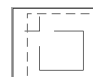

Postępuj w ten sam sposób, aby na arkuszu umieścić rysunek **Przekrój AA**.

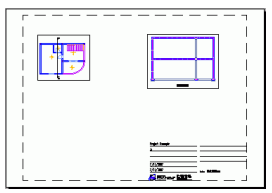

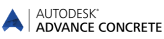

## <span id="page-29-0"></span>**ZBROJENIE**

Advance posiada moduł zbrojenia, którego funkcje pozwalają na wydajne tworzenie rysunków zbrojenia dowolnych elementów wraz z opisami, wymiarami oraz generowanymi automatycznie zestawieniami.

Zakładka **AC Zbrojenie** zawiera wszystkie narzędzia do tworzenia zbrojenia.

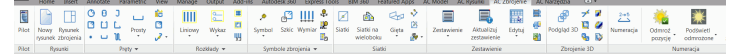

Dla niektórych elementów rodzaj zbrojenia może zostać przypisany automatycznie na podstawie Stylów zbrojenia automatycznego. Style zbrojenia mogą być dopasowane przez użytkownika.

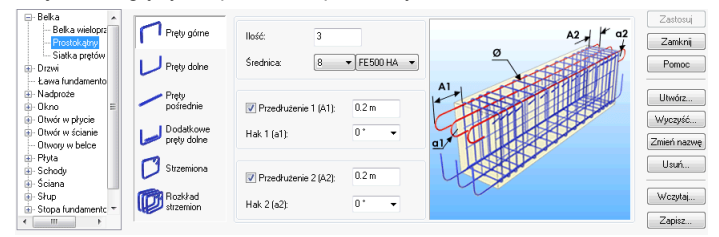

# <span id="page-29-1"></span>**RYSUNKI ZBROJENIA**

Podstawowym sposobem tworzenia rysunków zbrojenia jest ich generowanie dla wybranych elementów modelu. W zależności od potrzeby można wybrać odpowiedni sposób rozmieszczania poszczególnych widoków i przekrojów na rysunku zbrojenia.

*Przykład: Tworzenie rysunku zbrojenia ściany z otworem okiennym*

Aktywuj drugą kondygnację budynku.

1. Na zakładce **AC Model**, w panelu **Tworzenie rysunków** kliknij .

*Uwaga: Polecenie to dostępne jest tylko w trybie Model.*

- 2. Wybierz dolną ścianę i naciśnij <**Enter**>, aby potwierdzić. Pojawi się okno kreatora tworzenia rysunku zbrojenia.
- 3. Po lewej stronie okna wybierz sposób rozmieszczenia widoków i przekrojów: liczbę oraz rodzaj przekrojów. Po prawej stronie znajdują się opcję dotyczące sposobu graficznej prezentacji rysunku.

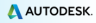

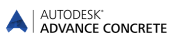

- 4. Kliknij **Dalej**.
- 5. Kliknij na jeden z wybranych widoków, aby zmodyfikować jego właściwości. Po prawej stronie okna możesz również zmienić pozostałe parametry.

W kolejnych krokach możesz ustawić sposób prezentacji obiektów widocznych i ukrytych oraz sposób prezentacji i opisu zbrojenia. Pozostaw domyślne ustawienia i kliknij **Dalej**.

6. Po kliknięciu **Zakończ** wygenerowany zostanie rysunek zbrojenia. Rysunek zostanie umieszczony w trybie Rysunek w Pilocie.

Do wygenerowanego rysunku możesz również dodać inne zbrojenie.

# <span id="page-30-0"></span>**Tworzenie zbrojenia**

Możesz dodać dowolne pręty do istniejącego rysunku.

*Przykład 1: Tworzenie strzemiona w przekroju nadproża*

- 1. Na zakładce **AC Zbrojenie**, w panelu **Pręty** kliknij .
- 2. Umieść strzemię w przekroju, przez wskazanie dwóch punktów na przekątnej nadproża.
- 3. Kliknij w trzeci punkt, aby określić położenie haka.

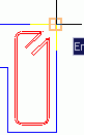

Strzemię zostało umieszczone w przekroju nadproża.

*Przykład 2: Tworzenie pręta U*

- 
- 1. Na zakładce **AC Zbrojenie**, w panelu **Pręty** kliknij . 2. Umieść pręt U, określając dwa punkty podstawy pręta U.
- 3. Określ kierunek pręta U w ścianie oraz długość ramion.

Pret typu U został umieszczony.

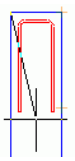

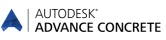

Podobnie możesz umieścić pręt U w widoku z góry okna.

 $\frac{1}{2}$  = =  $\frac{1}{2}$  =  $\frac{1}{2}$  =  $\frac{1}{2}$ 

Następnie, dla trzech uprzednio wstawionych prętów zostanie utworzony rozkład wokół otworu okiennego.

*Przykład 3: Tworzenie rozkładu liniowego prętów*

Tworzenie rozkładu liniowego dla strzemiona.

1. Na zakładce **AC Zbrojenie**, w panelu **Rozkłady** wybierz **IIII** Liniowy

w wysuwanei listy.

2. Wybierz strzemię.

Na ekranie pojawi się narzędzie wyboru widoku w postaci dwóch strzałek. Narzędzie to pozwala określić właściwy kierunek rozkładu.

3. Wybierz poziomą strzałkę, aby rozłożyć strzemiona w widoku z przodu ściany.

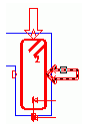

Przybliż widok na nadproże okna na widoku z przodu ściany.

4. Kliknij na lewy dolny, a następnie prawy dolny narożnik nadproża.

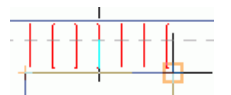

5. Kliknij wewnątrz nadproża, aby określić kierunek rozkładu.

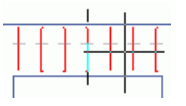

6. Za pomocą wyświetlonego na szaro strzemiona określ właściwą pozycję rozkładu.

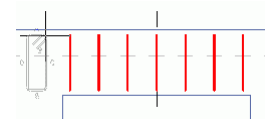

W analogiczny sposób utwórz rozkład dla pręta U na widoku z góry.

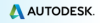

Rozkład dla pręta U utwórz pod oknem.

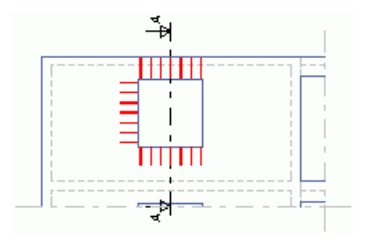

#### *Przykład 4: Tworzenie pręta prostego*

Przybliż widok na nadproże okna na widoku z przodu ściany. Najpierw utworzony zostanie pręt dolny nadproża. Przybliż widok na nadproże okna na widoku z przodu ściany.

1. Na zakładce **AC Zbrojenie**, w panelu **Pręty** kliknij .

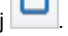

- 2. Na **Pasku właściwości** wybierz zakotwienie dla końców 1 i 2 pręta.
- 3. W wierszu poleceń wpisz **LI** (linia) i naciśnij <**Enter**>.
	-
- 4. Kliknij na dolną krawędź nadproża.
- 5. Kliknij wewnątrz nadproża, aby umieścić dolny pręt.

Pręt prosty został zdefiniowany.

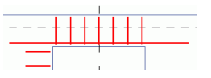

Postępuj w ten sam sposób, aby umieścić pręty pod oknem oraz po jego lewej stronie.

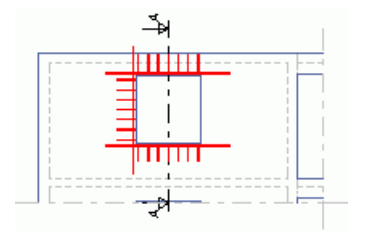

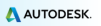

#### *Przykład 5: Tworzenie rozkładu punktowego*

Utwórz rozkład prętów prostych. Przybliż widok na dolny pręt nadproża okna na widoku z przodu.

- Punktowy 1. Na zakładce **AC Zbrojenie**, w panelu **Rozkłady** wybier w wysuwanej listy.
- 2. Kliknij na pręt prosty w dolnej części nadproża. Pręt w punkcie pojawi się przy kursorze.
- 3. Wskaż punkty, w których pręt prosty ma być widoczny na przekroju.

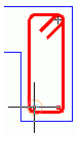

*Uwaga: Aby ułatwić poprawne wstawienie prętów w punkcie w narożach strzemion, włącz punkt lokalizacji "Centrum".*

Na widoku z przodu wybierz poziomy pręt poniżej okna.

Powtórz poprzednią procedurę, by rozłożyć pręt w przekroju, wewnątrz pręta U.

Następnie, korzystając z symetrii, umieść pręty po drugiej stronie okna. Przybliż widok tak, aby zarówno widok z przodu oraz widok z góry były widoczne na ekranie w całości.

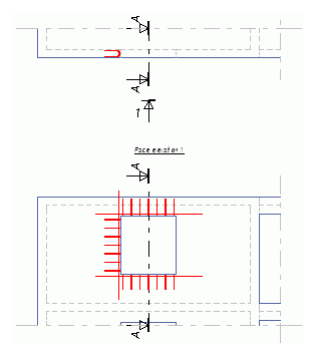

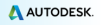

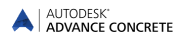

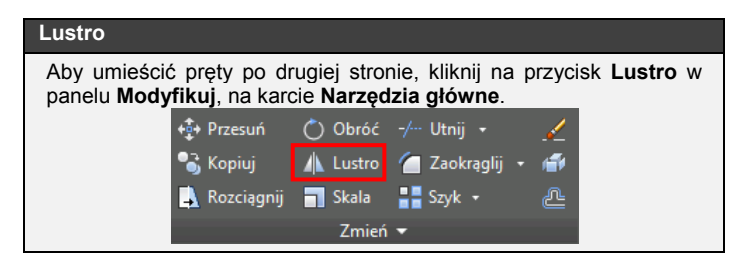

- 1. Kliknij **Lustro**.
- 2. Wybierz pręty do kopiowania używając symetrii: Na widoku z góry: pręt U oraz dwa pręty w punkcie Na widoku z przodu:
	- Pionowy pręt po lewej stronie okna
	- Rozkład po lewej stronie okna
- 3. Naciśnij <**Enter**>.
- 4. Określ oś symetrii przez wskazanie linii pomiędzy środkiem dolnej i górnej krawędzi okna.

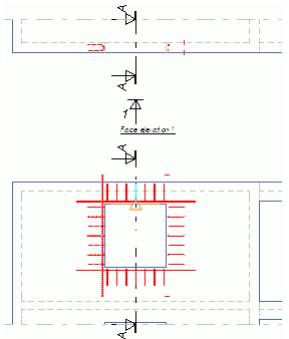

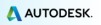

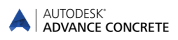

Ð

## <span id="page-35-0"></span>**Widok 3D**

Zbrojenie utworzone w Advance na płaskich rysunkach 2D można również zobaczyć w 3D za pomocą funkcji podglądu zbrojenia 3D.

W oparciu o informację z płaskich widoków program generuje podgląd zbrojenia w 3D. Funkcja ta działa zarówno dla prętów jak i siatek. Widok zbrojenia 3D można zapisać, jako rysunek.

Panel **Zbrojenie 3D** na zakładce **AC Zbrojenie** zawiera narzędzia do wyświetlania zbrojenia w 3D.

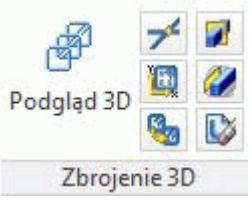

*Przykład: Tworzenie podglądu zbrojenia 3D*

1. Na zakładce **AC Zbrojenie**, w panelu **Zbrojenie 3D** kliknij .

2. Oknem zaznaczenia wybierz trzy widoki zbrojenia i naciśnij <**Enter**>.

Zbrojenie wokół otworu ściany zostanie wyświetlone w 3D.

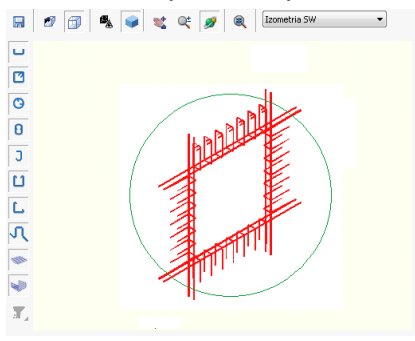

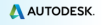

# <span id="page-36-0"></span>**Symbole zbrojenia**

Symbole stanowią połączenie elementów graficznych z elementami<br>opisowymi. Moga one zawierać dowolne atrybuty związane opisowymi. Mogą one zawierać dowolne atrybuty związane z właściwościami danego elementu zbrojenia. Symbole są automatycznie aktualizowane w przypadku zamiany właściwości zbrojenia. Usunięcie elementu zbrojenia powoduje usunięcie powiązanych z nim symboli.

Symbole można tworzyć dla prętów, siatek oraz dla ich rozkładów.

#### *Przykład: Tworzenie symbolu pręta*

Ten przykład pokazuje, w jaki sposób umieścić symbole zbrojenia dla prętów pokazanych na przekroju ściany. Powiększ przekrój nadproża.

- 1. Na zakładce **AC Zbrojenie**, w panelu **Symbole zbrojenia** kliknij .
- 2. Wybierz strzemię i umieść obok niego wybrany symbol.

Postępuj w ten sam sposób, aby umieścić symbole zbrojenia prętów w punkcie.

 $(1)$  7 HA 8 Lg=121.18  $\sqrt{3}$  2 HA 12 Lg=250.00

Postępuj w ten sam sposób, aby umieścić symbole zbrojenia dla prętów wokół okna na widoku z przodu.

# <span id="page-36-1"></span>**Wymiar rozkładu**

Advance daje możliwość automatycznego tworzenia wymiarów rozkładów prętów.

*Przykład: Tworzenie wymiaru dla rozkładu linowego*

Przybliż widok nadproża na widoku z przodu.

- 1. Na zakładce **AC Zbrojenie**, w panelu **Symbole zbrojenia** kliknij .
- 2. Kliknij na rozkład strzemion.
- 3. Umieść linię wymiarową.
- 4. Wybierz pozycję dla symbolu.

Postępuj w ten sam sposób, aby wstawić wymiary dla czterech pozostałych rozkładów zbrojenia wokół okna.

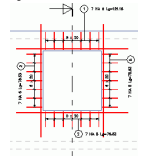

Ш

# <span id="page-37-0"></span>**Zestawienia**

Advance umożliwia tworzenie zestawień materiałowych na rysunkach oraz arkuszach. Zestawienia materiałowe tworzone są w oparciu o szablony, które pogrupowane są tematycznie w zależności od ich zawartości (elementy szalunku, pręty, siatki) oraz w zależność od kraju. Advance posiada szeroką listę szablonów zestawień stali pogrupowanych według krajów, dla których zostały przygotowane.

Szablony zestawień można edytować za pomocą Edytora zestawień.

Zestawienia mogą być automatycznie aktualizowane.

*Przykład: Tworzenie zestawienia prętów*

- E 1. Na zakładce **AC Zbrojenie**, w panelu **Zestawienie** kliknij .
- 2. W oknie filtru zestawienia kliknij **Wszystkie pręty** .
- 3. Zaznacz na rysunku wszystkie pręty, które chcesz umieścić w zestawieniu.
- 4. Naciśnij <**Enter**>.
- 5. Zestawienie jest automatycznie zaczepione do kursora myszki.
- 6. Na **Pasku właściwości** wybierz szablon oraz ustaw skalę dla zestawienia na **0.5**.
- 7. Umieść zestawienie na rysunku zbrojenia.

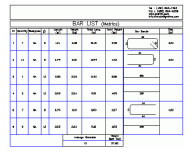

Przykład przestawiony w tym przewodniku był jedynie prostym ćwiczeniem wprowadzającym do pracy w Advance Concrete. Z czasem, lepsza znajomość oraz zrozumienie wszechstronnych możliwości Advance poprawi jakość twojej pracy z oprogramowaniem w rzeczywistych projektach.

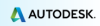

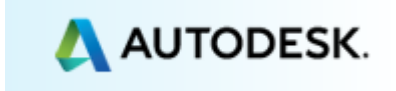

Copyright © 2015 Autodesk, Inc.